# novihome

# **ВИДЕОГЛАЗОК FOCUS 4 WIFI KIT**

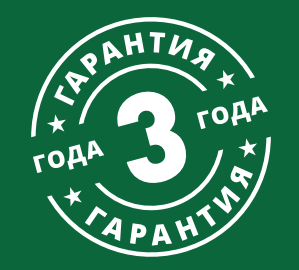

# РУКОВОДСТВО ПОЛЬЗОВАТЕЛЯ

#### **ПРЕДУПРЕЖДЕНИЕ**

Пользователь системы ответственен за соблюдение всех положений действующего законодательства при использовании изделия. Novihome™ не несет ответственности перед лицом или организацией за ущерб или повреждения произошедшие от информации, содержащейся в данном Руководстве, а также за нарушение требований закона и иных правовых актов в процессе эксплуатации системы Пользователем.

#### **МЕРЫ ПРЕДОСТОРОЖНОСТИ**

- Прежде чем начать работу с устройством. внимательно ознакомьтесь с Руководством Пользователя.
- Не разбирайте устройство, это может привести к его неправильному функционированию или поломке и сделает гарантию недействительной.

• Все электрические контакты соединяйте в полном соответствии с бирками и инструкциями, указанными в данном Руководстве.

В противном случае Вы можете нанести изделию непоправимый ущерб и, тем самым, также сделать гарантию недействительной.

- Не эксплуатируйте устройство в условиях, если температура, показатели влажности и технические характеристики источника питания превышают установленные значения для данного прибора.
- Не используйте для протирки изделия бензин, спирт или другие растворители, т.к. они могут повредить поверхность. Для чистки используйте мягкую сухую ткань.
- Рекомендуется использовать защиту от импульсных скачков напряжения и грозозащиту перед введением изделия в эксплуатацию.

**ВНИМАНИЕ** 

 $\overline{2}$ 

предварительного уведомления в целях улучшения качества продукта.

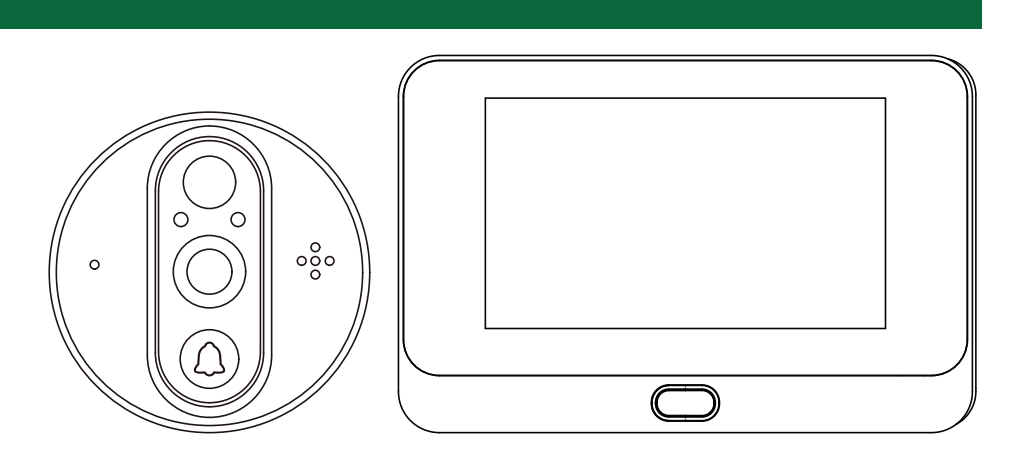

#### УВАЖАЕМЫЙ ПОКУПАТЕЛЬ!

Поздравляем Вас с покупкой! Мы делаем все возможное, чтобы наша продукция удовлетворяла Вашим запросам.

Перед началом эксплуатации изделия ознакомьтесь внимательно с Руководством пользователя и с Условиями гарантийного обслуживания.

WI-FI ВИДЕОГЛАЗОК C ДАТЧИКОМ ДВИЖЕНИЯ Рис.1 Внешний вид устройства **Градиона и Симания и Симания Модель: FOCUS 4 WIFI KIT** 

# <span id="page-3-0"></span>СОДЕРЖАНИЕ

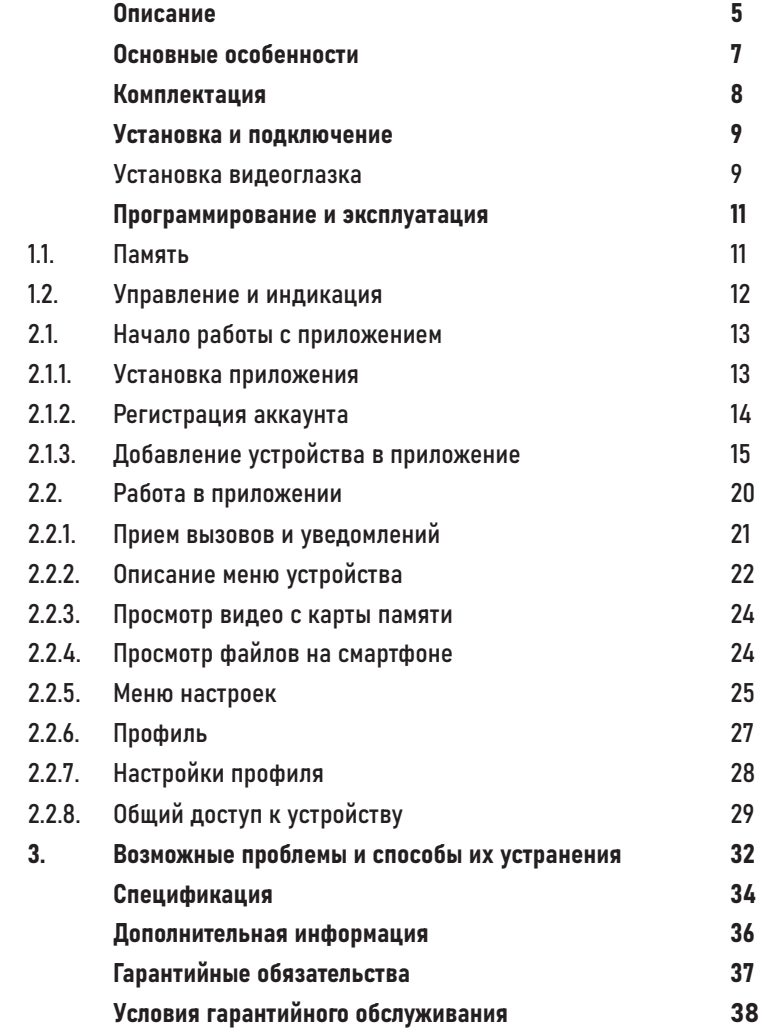

### <span id="page-4-0"></span>ОПИСАНИЕ

Дверной глазок Novihome FOCUS 4 WIFI KIT предназначен для видеонаблюдения перед входной зоной, общения с гостем через мобильное приложение, а также для видеозаписи по движению. В комплект входит цветной монитор с диагональю 4.3" и вызывная панель со встроенной видеокамерой. Устройство достаточно просто устанавливается вместо обычного оптического глазка на практически любую входную дверь с толщиной до 105 мм.

Главной особенностью данного дверного глазка является возможность работы с мобильным приложением Smart Life (Tuya Smart). Для этого устройство имеет Wi-Fi подключение к интернету. Благодаря этому из любой точки мира можно посмотреть как видео происходящего в реальном времени у Вас перед дверью, так и записи, сохранённые на карте памяти при обнаружении движения PIR датчиком.

Вызывная панель имеет Full HD видеокамеру с широкоугольным объективом и ИК-подсветкой для работы в темноте, а также микрофон и динамик для общения с посетителем.

Питание осуществляется от встроенной аккумуляторной батареи ёмкостью 5000 мА·ч, что обеспечивает автономную работу устройства до 3 месяцев. Подзарядка аккумулятора осуществляется от любого USB источника питания.

Несмотря на внушительный функционал, дверной глазок имеет компактные габаритные размеры: монитор – 140×90×20 мм, вызывная панель –  $\emptyset$ 65×52 мм

### ОПИСАНИЕ

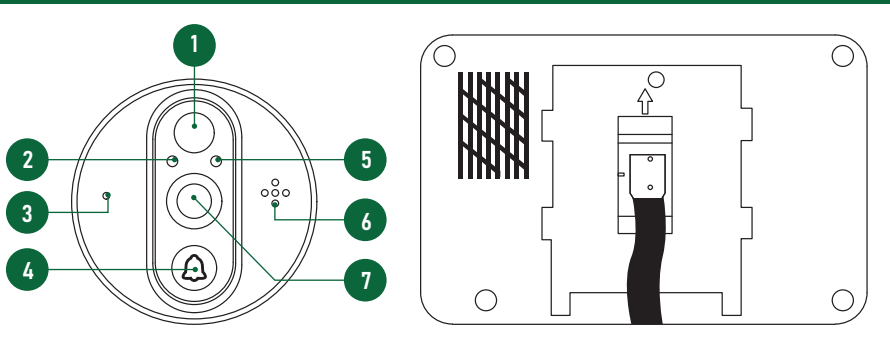

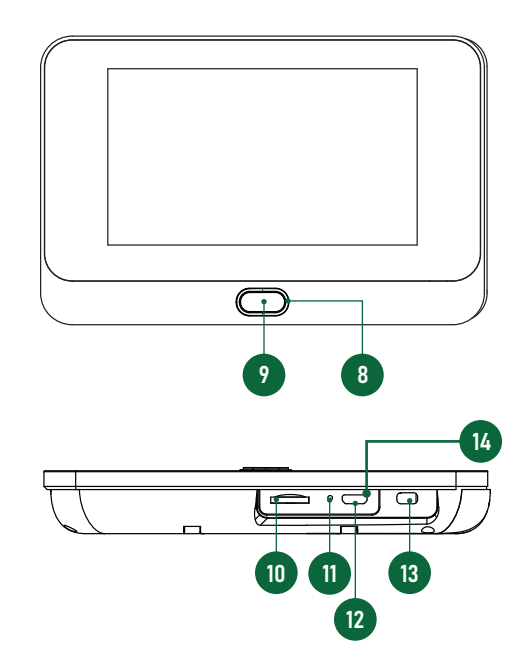

1. PIR датчик

- 2. ИК-подсветка
- 3. Микрофон
- 4. Кнопка вызова
- 5. Датчик света
- 6. Динамик
- 7. Видеокамера
- 8. Световой индикатор состояния
- 9. Кнопка Дом
- 10. Слот для microSD карты памяти
- 11. Кнопка сброса настроек
- 12. Порт microUSB для зарядки батареи
- 13. Включатель/выключатель питания
- 14. Световой индикатор зарядки

Рис.2 Описание видеоглазка FOCUS 4 WIFI KIT

### <span id="page-6-0"></span>ОСНОВНЫЕ ОСОБЕННОСТИ

- Цветной дисплей 4.3"
- Full HD видеокамера с широкоугольным объективом
- ИК-подсветка для видеонаблюдения в полной темноте
- Запись видео по движению на microSD карту памяти
- Подходит для дверей с толщиной до 105 мм
- Беспроводное подключение к интернет-точке доступа
- Переадресация вызова на смартфон (Smart Life)
- Автономная работа от перезаряжаемой батареи до 3 месяцев

# <span id="page-7-0"></span>КОМПЛЕКТАЦИЯ

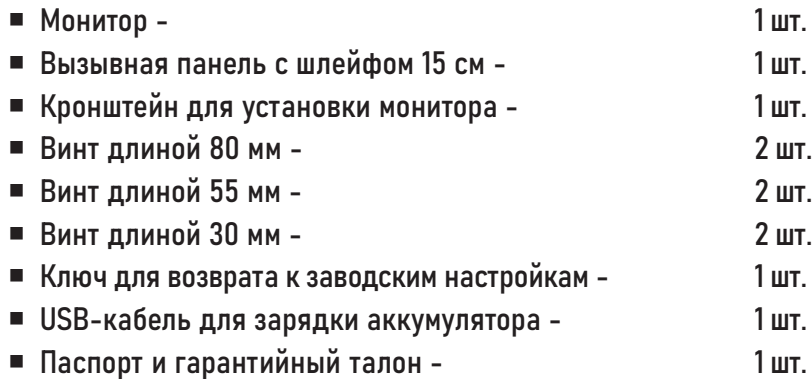

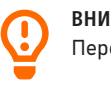

**ВНИМАНИЕ** Перед подключением внимательно ознакомьтесь с Руководством пользователя.

# <span id="page-8-0"></span>УСТАНОВКА И ПОДКЛЮЧЕНИЕ

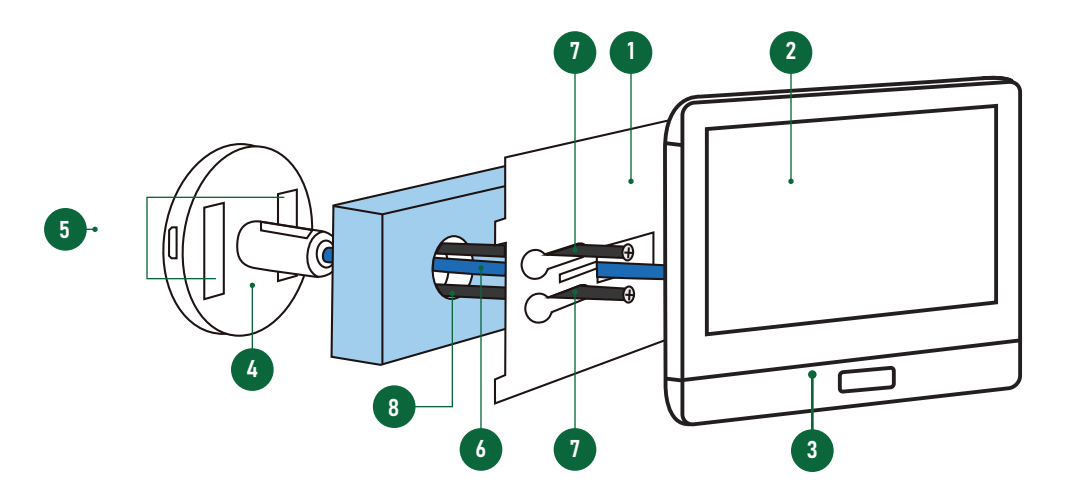

Рис.3 Установка видеоглазка

- 1 Кронштейн монитора
- 2 Дисплей
- 3 Внутренний блок (монитор)
- 4 Внешний блок (вызывная панель)
- 5 Двусторонний скотч
- 6 Коммутационный шлейф
- 7 Фиксирующие винты
- 8 Отверстие под глазок

# УСТАНОВКА ВИДЕОГЛАЗКА

- 1. Извлеките устройство из упаковки.
- 2. Перед первым включением полностью зарядите аккумулятор с помощью USB-кабеля, входящего в комплект. По окончанию зарядки красный световой индикатор возле microUSB разъёма должен погаснуть.
- 3. Убедитесь, что видеоглазок подходит для установки на вашей двери. Отверстие для установки глазка должно иметь диаметр 15-50 мм, а толщина двери быть 35-105 мм.
- 4. Выберите пару фиксирующих винтов нужной длины и зафиксируйте ими внешний блок с кронштейном монитора, как показано на рисунке 3.

# УСТАНОВКА И ПОДКЛЮЧЕНИЕ

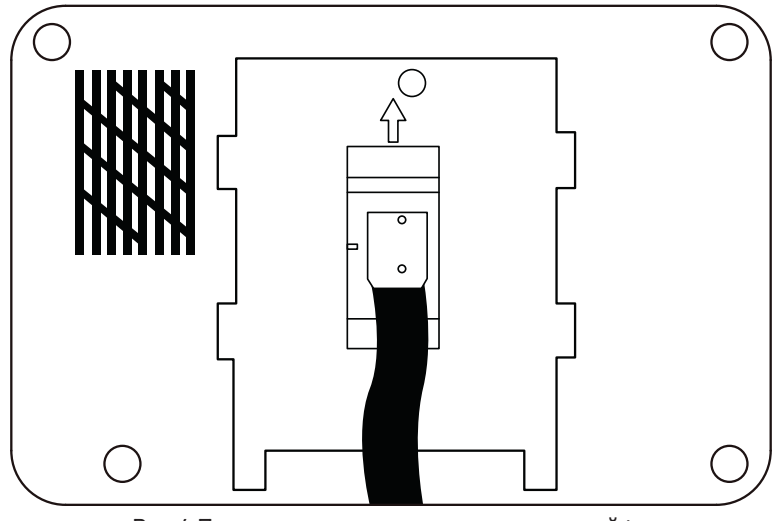

Рис.4 Подключение коммутационного шлейфа

# УСТАНОВКА ВИДЕОГЛАЗКА

- 5. Подключите внешний блок к монитору коммутационным шлейфом. При этом обязательно соблюдайте направление подключения разъёма коммутационного шлейфа (рис.4).
- 6. Установите карту памяти в microSD слот, расположенный в нижней части монитора.
- 7. Установите монитор на кронштейн.

<span id="page-10-0"></span>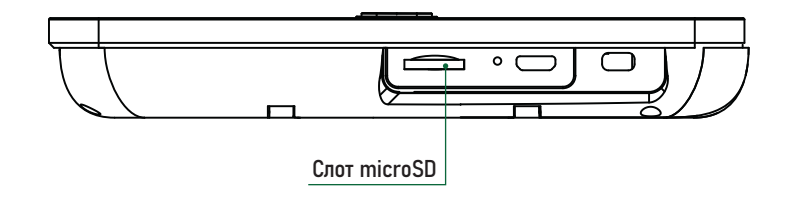

Рис.5 Слот для установки карты памяти

### **1.1. ПАМЯТЬ**

Монитор имеет слот для установки карты памяти стандарта microSD для сохранения фото или видео в ручном и автоматических режимах (при вызове, по PIR датчику движения).

#### ВНИМАНИЕ

Все мониторы линейки Novihome FOCUS 4 WIFI KIT поддерживают корректную работу только с картами памяти, имеющими скорость записи не менее 10 Мб/с (класс 10 и выше) и объем до 64 Гб включительно. Предварительно карта должна быть отформатировна на ПК и иметь файловую систему FAT32.

#### Рекомендуемые серии карт памяти microSD:

- Western Digital Purple
- Samsung PRO Endurancer
- Sandisk Ultra, MAX Endurance, High Endurance
- Transcend High Endurance
- Kingston High Endurance

 $11$ 

<span id="page-11-0"></span>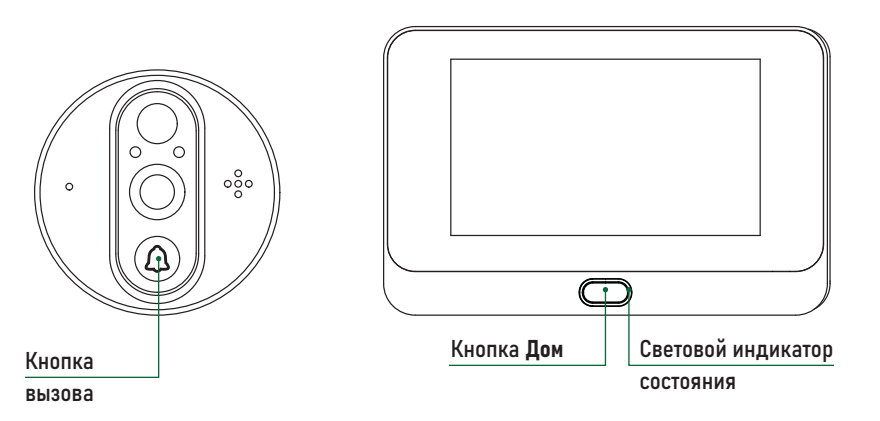

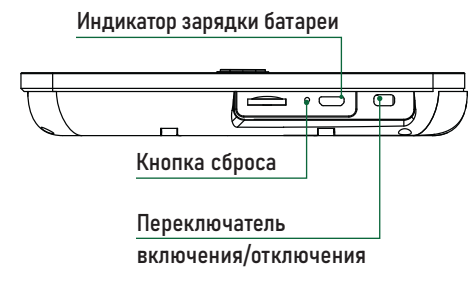

Рис.6 Элементы управления и индикации

# 1.2. УПРАВЛЕНИЕ И ИНДИКАЦИЯ

Включение/отключение устройства Для управления питанием устройства используйте переключатель ON/OFF, который расположен на нижней стороне монитора.

#### Кнопка вызова

Кнопка, при нажатии которой идёт вызов на монитор и мобильное приложение.

#### Кнопка Дом

Короткое нажатие (1 сек.) активирует просмотр изображения с камеры в режиме ожидания. Этой же кнопкой можно завершить вызов после просмотра видео с гостем.

#### Световой индикатор состояния

Мигание синим говорит о том, что устройство находится в режиме подключения к мобильному приложению. Постоянный синий цвет означает, что у устройства есть пропущенный вызов.

#### Индикатор зарядки батареи

Когда аккумулятор заряжется, то этот световой индикатор красный. По окончанию зарядки индикатор должен погаснуть.

#### Сброс на заводские настройки

Для сброса устройства к заводским настройкам удерживайте кнопку RESET 3 сек. специальным ключом, входящим в комплект. По завершению сброса устройство выдаст звуковое оповещение.

# <span id="page-12-0"></span>2.1. НАЧАЛО РАБОТЫ С ПРИЛОЖЕНИЕМ

В данном разделе описываются процедуры, которые необходимо выполнить, чтобы активировать функции доступные при использовании мобильного приложения для смартфона.

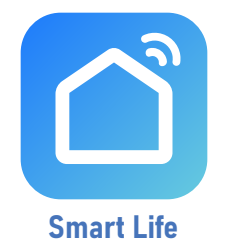

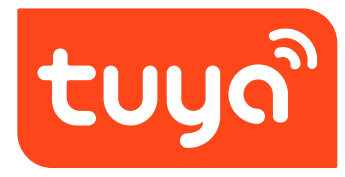

**Tuya Smart** 

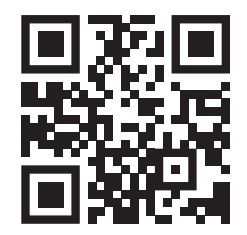

Приложение **Smart Life - Smart Living** для Android & iOS

# 2.1.1. УСТАНОВКА ПРИЛОЖЕНИЯ

Скачайте и установите приложение Smart Life | Tuya Smart из Play Market для устройств на базе ОС Android или из App Store для устройств на базе iOS.

**ВНИМАНИЕ** 

Приложение Tuya Smart может быть недоступно в вашем регионе. В таком случае используйте Приложение Smart Life.

<span id="page-13-0"></span>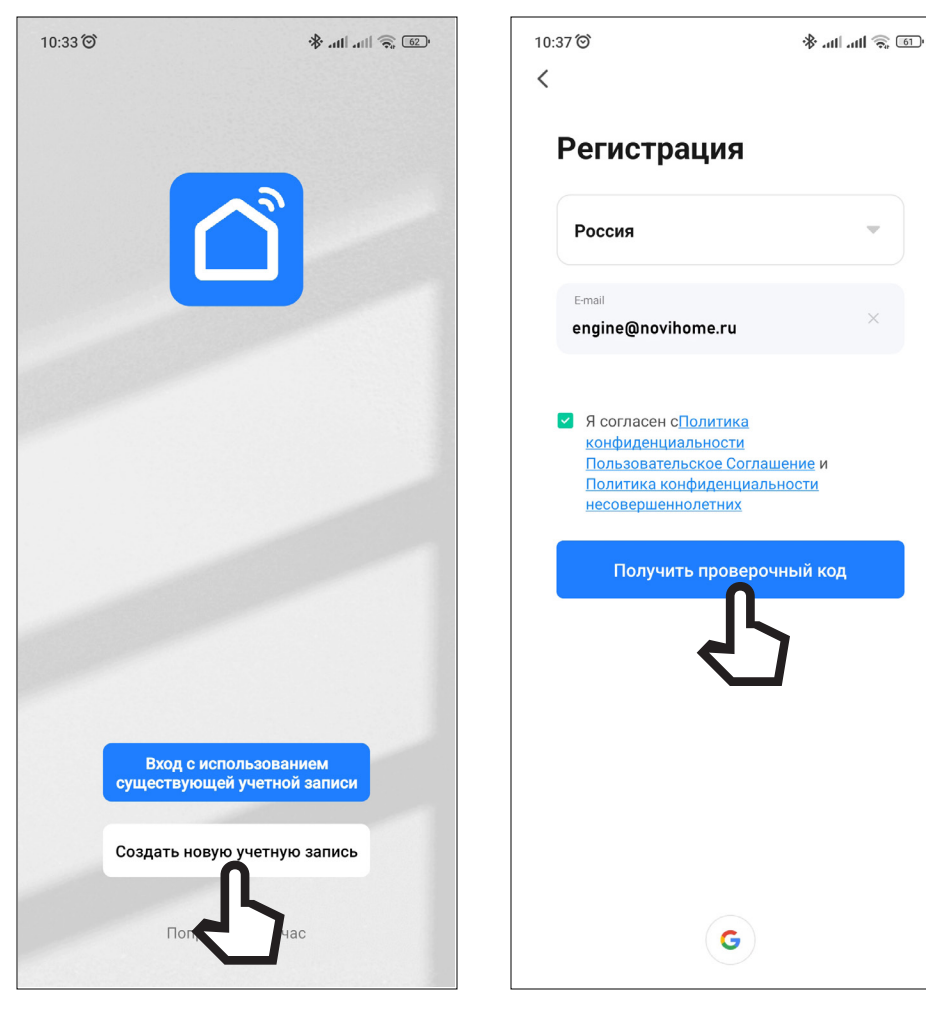

Рис. 7 Регистрация новой учетной записи

# 2.1.2. РЕГИСТРАЦИЯ АККАУНТА

Запустите приложение Smart Life | Tuya Smart и зарегистрируйте аккаунт для работы с видеоглазком. Для регистрации укажите страну и адрес электронной почты, к которому будет привязан аккаунт. Также в процессе регистрации необходимо согласиться с пользовательским соглашением.

Далее на указанную электронную почту будет выслан 6-значный цифровой код. Его следует ввести для подтверждения регистрации. После этого система предложит ввести свой пароль для последующего доступа к зарегистрированному аккаунту.

#### ВНИМАНИЕ

1. Для корректной работы необходимо правильно указать страну, в которой

предполагается использовать устройство.

2. Для корректной работы приложения необходимо дать все разрешения в настройках смартфона.

<span id="page-14-0"></span>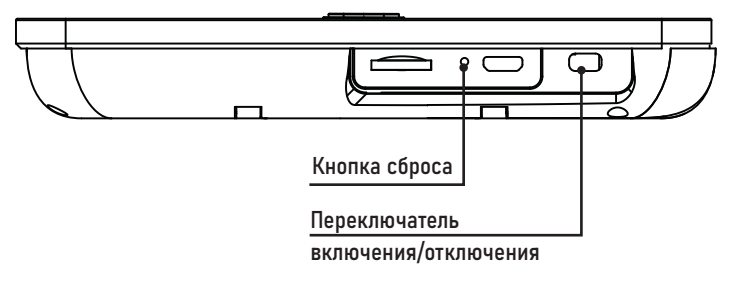

Рис.8 Включатель/выключатель питания и кнопка сброса.

# 2.1.3. ДОБАВЛЕНИЕ УСТРОЙСТВА В ПРИЛОЖЕНИЕ

#### ШАГ 1

Включите устройство, переведя переключатель, расположенный на нижней стороне монитора, в положение ON. После этого устройство автоматически перейдёт в состояние сопряжения с Wi-Fi точкой доступа (индиктор состояния – мигает синим, звуковое сообщение о готовности к сопряжению).

**ВНИМАНИЕ**

Если устройство не находится в состоянии сопряжения с Wi-Fi точкой доступа, то необходимо сбросить его настройки к заводским с помощью удержания кнопки RESET в течение 3 секунд специальным ключом, входящим в комплект.

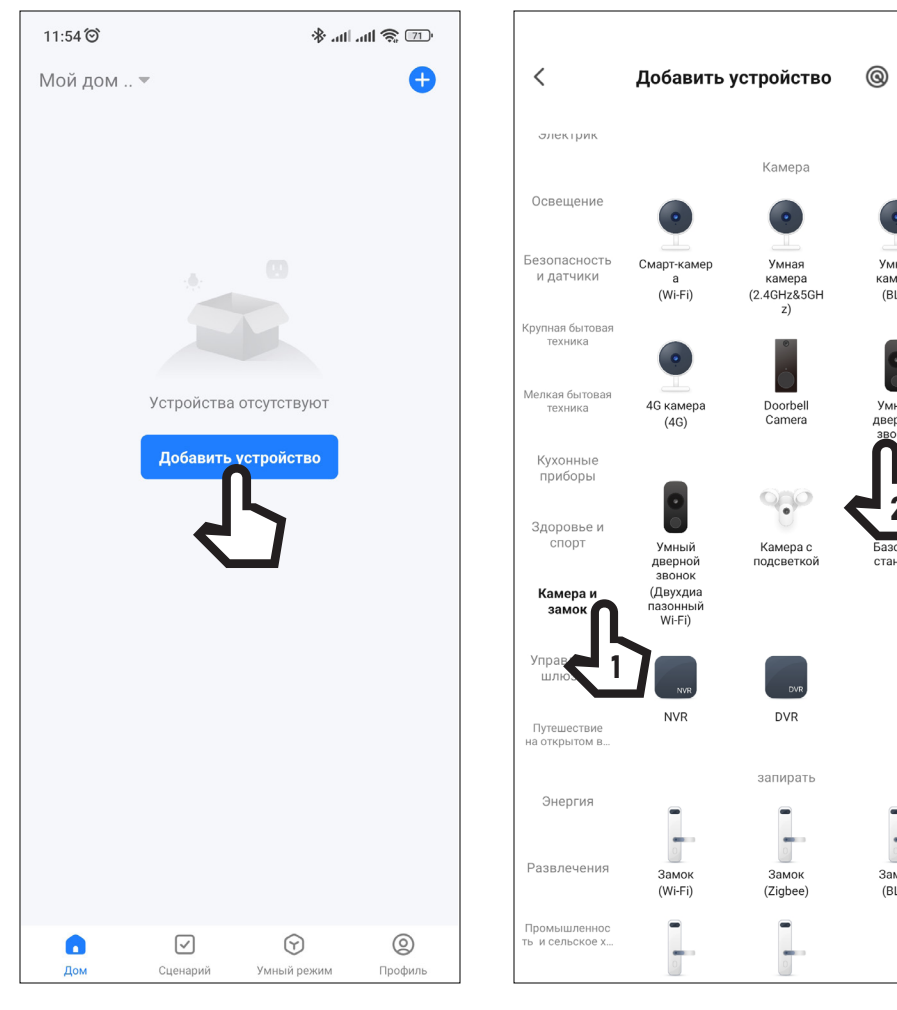

Рис.9 Список устройств Рис.10 Выбор типа устройства

2

**зазова** 

станция

 $\overline{\phantom{0}}$ 

Замок

 $(BLE)$ 

Умный

дверной

вонок

**Умная** 

камера

 $(BLE)$ 

 $\Box$ 

# 2.1.3. ДОБАВЛЕНИЕ УСТРОЙСТВА В ПРИЛОЖЕНИЕ

#### ШАГ 2

Откройте приложение Smart Life | Tuya Smart на смартфоне и убедитесь, что Вы авторизованы. Для добавления устройства нажмите соответствующую кнопку в центре экрана или иконку + в верхнем правом углу.

#### ШАГ 3

Выберите раздел Камера и замок и тип устройства Умный дверной звонок.

#### **ВНИМАНИЕ**

Убедитесь, что смартфон подключен к той же Wi-Fi точке доступа, к которой

планируется подключить видеоглазок.

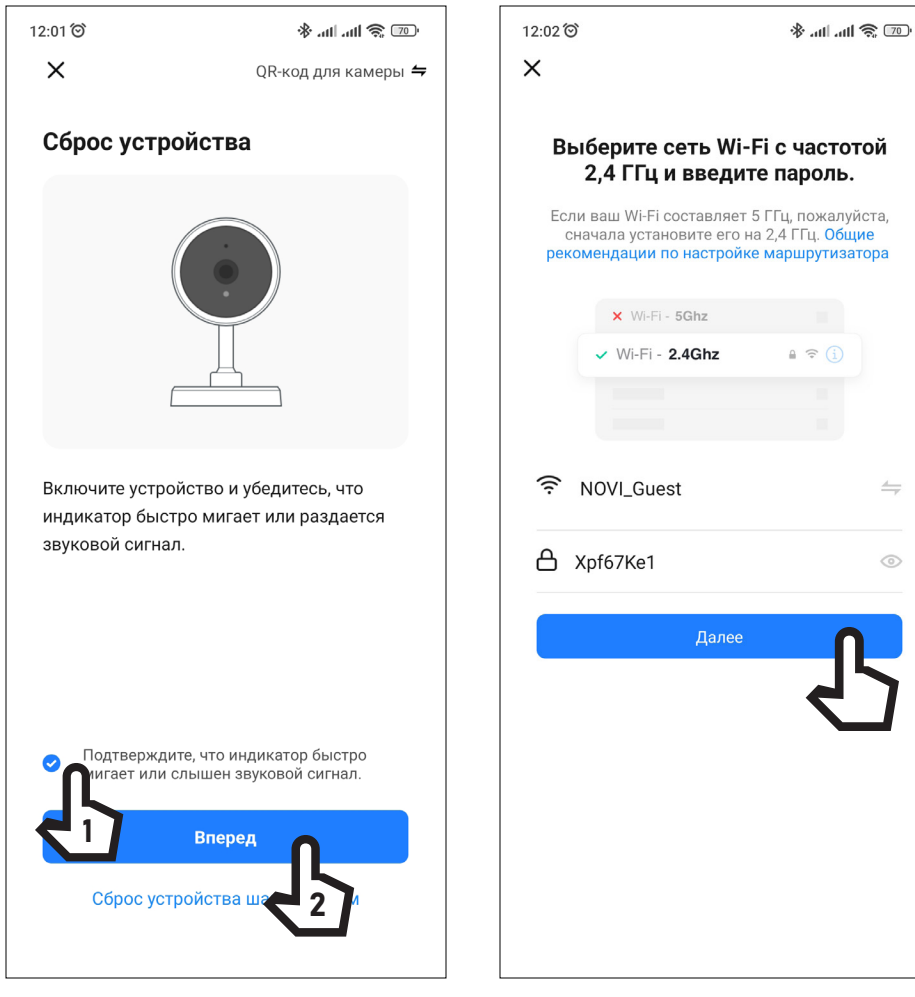

Рис. 11 Подтверждение работы устройства в режиме сопряжения

 $17$ 

Рис.12 Подключение к Wi-Fi сети

 $=$ 

 $\circ$ 

# 2.1.3. ДОБАВЛЕНИЕ УСТРОЙСТВА В ПРИЛОЖЕНИЕ

#### ШАГ 4

Установкой галочки подтвердите, что индикатор состояния на мониторе медленно мигает синим и воспроизводится сообщение о готовности к сопряжению. После этого нажмите кнопку Вперед.

#### **ШАГ5**

Выберите Wi-Fi сеть, к которой планируется подключить устройство. После выбора сети введите пароль для подключения к ней и нажмите кнопку Далее.

#### **ВНИМАНИЕ**

1. Видеоглазки Novihome поддерживают работу только с Wi-Fi сетями, функци-

онирующими на частоте 2.4 ГГц.

2. Если смартфон подключен к той же сети, к которой планируется подключение устройства, то название сети и её пароль будут введены автоматически.

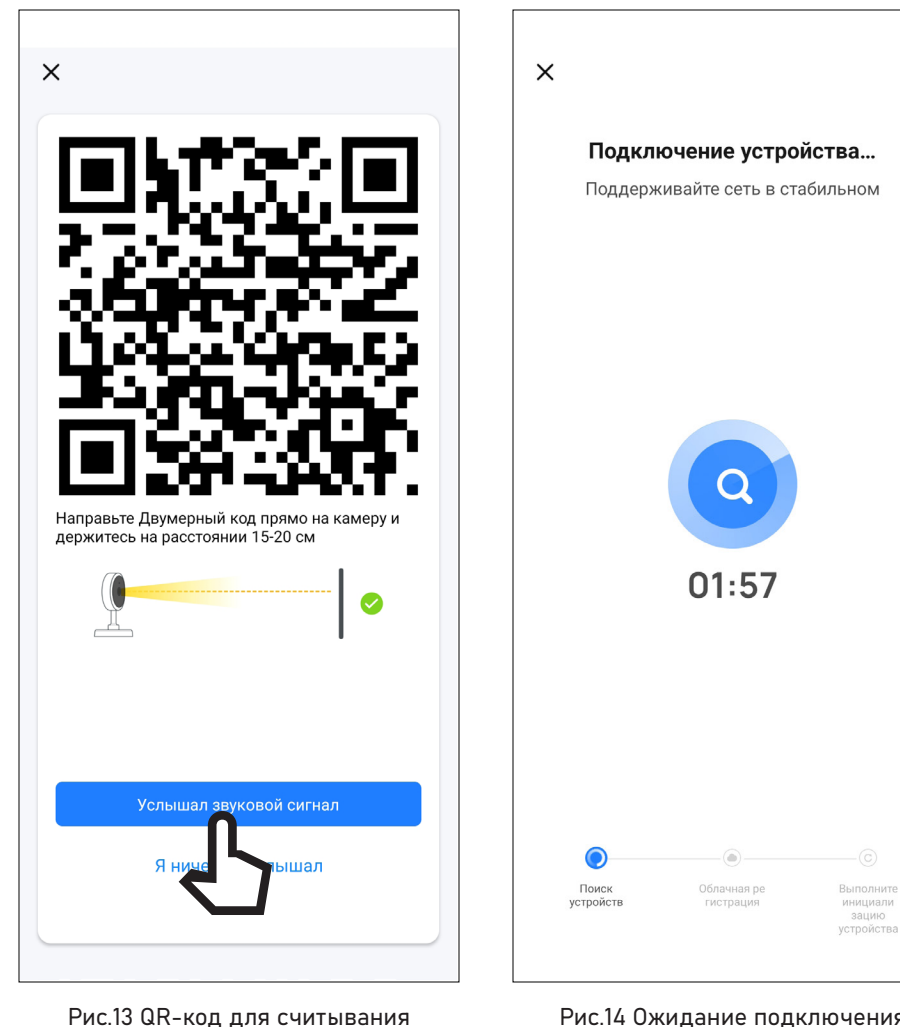

камерой устройства

18

Рис. 14 Ожидание подключения к Wi-Fi сети

# 2.1.3. ДОБАВЛЕНИЕ УСТРОЙСТВА В ПРИЛОЖЕНИЕ

#### ШАГ 6

Считайте QR-код, изображённый на экране смартфона, камерой видеоглазка. Для этого поднесите смартфон к камере устройства на расстояние 15-20 см. После того как устройство скажет фразу Paring information recieved нажмите кнопку Услышал звуковой сигнал.

#### ШАГ 7

На экране появится диаграмма статуса процесса подключения. Дождитесь его завершения.

#### ВНИМАНИЕ

1. Видеоглазки Novihome поддерживают работу только с Wi-Fi сетями, функци-

онирующими на частоте 2.4 ГГц.

2. Если устройство не подключается, то попробуйте сбросить его настройки к заводскими с помощью кнопки RESET и повторить подключение сначала.

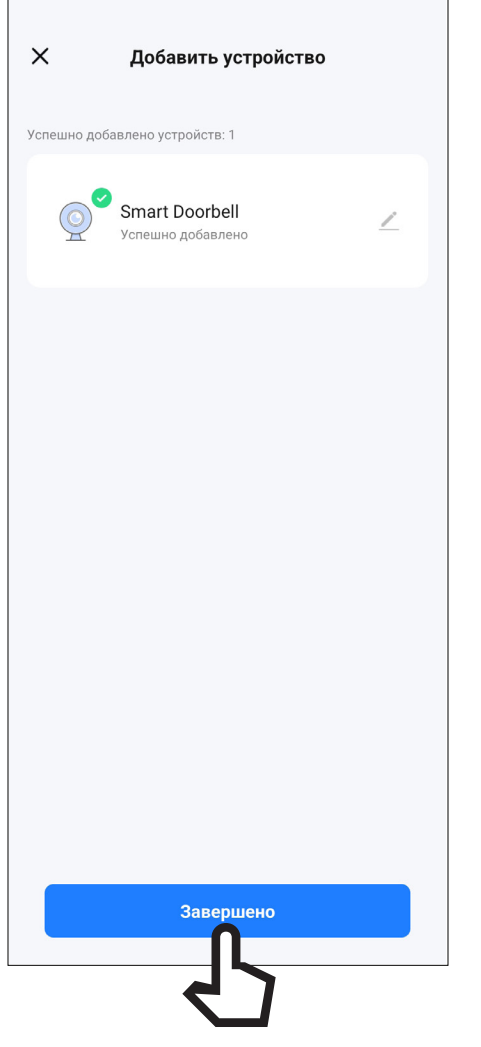

# 2.1.3. ДОБАВЛЕНИЕ УСТРОЙСТВА В ПРИЛОЖЕНИЕ

ШАГ 8

После успешного подключения нажмите Завершить и видеоглазок отобразится в списке устройств.

Рис.15 Подключение завершено

<span id="page-19-0"></span>![](_page_19_Picture_1.jpeg)

Рис.16 Список устройств Рис.17 Приём вызова

![](_page_19_Picture_3.jpeg)

После добавления видеоглазка в список устройств станет доступным следующий функционал:

- Приём вызова
- Двустороняя аудиосвязь
- Мониторинг видео в реальном времени
- Запись фото и видео
- Воспроизведение видео с карты памяти
- Удаленная настройка некоторых функций

<span id="page-20-0"></span>![](_page_20_Picture_1.jpeg)

Рис.18 Прием вызовов и уведомлений при работе Приложения в фоновом режиме

# 2.2.1. ПРИЕМ ВЫЗОВОВ И УВЕДОМЛЕНИЙ

Существует два режима према вызовов и уведомлений:

#### 1. Приложение открыто | свернуто.

При поступлении вызова или уведомления на экране смартфона появится окно с видео и кнопками приема или отклонения вызова, а также будет проигрываться мелодия.

Для приема вызова нажмите соответствующую кнопку.

#### 2. Приложение в фоновом режиме.

При поступлении вызова или уведомления на экране блокировки смартфона появится PUSH-уведомление и будет звучать мелодия.

Для ответа нужно открыть PUSH-уведомление. После этого появится экран с видео и кнопками приема или отклонения вызова.

Для приема вызова нажмите соответствующую кнопку.

#### **ВНИМАНИЕ**

1. Для корректной работы Приложения необходимо дать все разрешения

в настройках смартфона.

2. Для получения вызовов или уведомлений Приложение, как минимум, должно работать в фоновом режиме.

3. Для проигрывания мелодии вызова смартфон не должен находиться в беззвучном режиме.

<span id="page-21-0"></span>![](_page_21_Figure_1.jpeg)

Рис.19 Меню устройства

# 2.2.2. ОПИСАНИЕ МЕНЮ УСТРОЙСТВА

Меню устройства становится доступным после приема вызова или при мониторинге. Описание элементов главного меню представлено ниже:

- 1. Кнопка возврата к списку устройств | Назад
- Имя устройства
- 3. Вызов меню настроек устройства
- 4. Уровень заряда батареи в %
- 5. Выбор качества видеоизображения
- 6. Кнопка для смены пропорций сторон видеоизображения
- 7. Кнопка для активации микрофона на вызывной панели (Прослушивание)
- 8. Отображение текущих даты и времени
- 9. Отображение текущего битрейта

![](_page_22_Figure_1.jpeg)

Рис.20 Меню устройства

# 2.2.2. ОПИСАНИЕ МЕНЮ УСТРОЙСТВА

- 10. Кнопка для перехода в полноэкранный режим
- 11. Кнопка для сохранения скриншота
- 12. Кнопка для активации двусторонней связи (Начать разговор)
- 13. Кнопка для отображения | скрытия дополнительных меню
- 14. Кнопка для начала|остановки записи видео в память смартфона
- 15. Кнопка для перехода в меню воспроизведения видео, которое хранится на установленной в мониторе карте памяти
- 16. Кнопка перехода в галерею для просмотра записанных вручную фото и видеофайлов, хранящихся в памяти смартфона (данная функция доступна только на смартфонах с ОС Android)
- 17. Кнопка активации/деактивации функции антимерцания
- 18. Кнопка для изменения цвета оформления меню устройства
- 19. Кнопка включения/отключения записи по PIR датчику движения При активации датчика можно выбрать уровень его чувствительности
- 20. Кнопка для перехода в облачное хранилище
- 21. Кнопка для перехода в журнал событий
- 22. Кнопка для перехода в меню настроек сценариев
- 23. Кнопка для перехода в меню дополнительных настроек

<span id="page-23-0"></span>![](_page_23_Figure_1.jpeg)

Рис.21 Просмотр видео с карты памяти

# 2.2.3. ПРОСМОТР ВИДЕО С КАРТЫ ПАМЯТИ

Для просмотра видео с карты памяти нажмите кнопку Воспроизведение в меню дополнительных настроек.

Описание элементов меню Воспроизведения представлено ниже:

- 1. Кнопка для возврата к главному меню
- 2. Отображение даты и времени воспроизводимой записи
- Кнопка для включения/отключения звука при воспроизведении
- 4. Кнопка для перехода в полноэкранный режим
- 5. Выбор даты записи
- 6. Кнопка для начала | остановки записи видео в память смартфона
- Кнопка для уменьшения/увеличения временной диаграммы
- 8. Кнопка для сохранения скриншота в памяти смартфона
- 9. Временная диаграмма

# 2.2.4. ПРОСМОТР ФАЙЛОВ НА СМАРТФОНЕ

Для просмотра файлов, записанных в память смартфона, нажмите кнопку Галерея в дополнительном меню. Далее выберите необходимый для просмотра файл скриншота или видеоизображения.

<span id="page-24-0"></span>![](_page_24_Figure_1.jpeg)

Рис.22 Меню настроек

# 2.2.5. MEHIO HACTPOEK

Для входа в меню настроек нажмите на иконку с многоточием в правом верхнем углу меню устройства.

- Изменение иконки, имени и местоположения устройства
- Информация об IP адресе, ID устройства, местоположении и уровне сигнала
- 3. Сценарии автоматизации
- Сервисы голосового управления
- Настройки перевернутого изображения, отображения времени и даты на видеоизображении, режима разговора (полудуплекс/ дуплекс), функциии антимерцания
- 6. Выбор режима энергосбережения или непрерывной работы
- Настройка чувствительности PIR датчика движения
- 8. Просмотр текущих уровня заряда батареи, типа источника питания и настройка порога предупреждения о низком заряде батареи
- 9. Информация об уставновленной в монитор microSD карте памяти и функция её форматирования

![](_page_25_Figure_1.jpeg)

Рис.23 Меню настроек

### 2.2.5. МЕНЮ НАСТРОЕК

- 10. Настройки записи в облако (на территории РФ не актуально)
- 11. Активация уведомления о том, что устройство не в сети более 8 часов
- 12. Часто задаваемые вопросы и обратная связь с разработчиками
- 13. Функция предоставления общего доступа к устройству другим аккаунтам
- 14. Добавление иконки устройства на главный экран смартфона
- 15. Настройки обновления программного обеспечения устройства
- 16. Настройка управления устройством из браузера на ПК
- 17. Кнопка для удаления устройства из аккаунта

<span id="page-26-0"></span>![](_page_26_Figure_1.jpeg)

Рис.24 Меню Профиль

# 2.2.6. ПРОФИЛЬ

Для входа в меню Профиль нажмите соответствующую иконку в нижней области Списка устройств.

- 1. Вызов сканера QR-кода
- 2. Переход в меню настроек Профиля
- 3. Изменение фото, имени и часового профиля
- 4. Сервисы голосового управления
- 5. Меню управления домом
- 6. Центр сообщений (Журнал)
- 7. Часто задаваемые вопросы и обратная связь с разработчиками

<span id="page-27-0"></span>![](_page_27_Figure_1.jpeg)

Рис.25 Настройка Профиля

# 2.2.7. НАСТРОЙКИ ПРОФИЛЯ

- Изменение фото, имени Профиля и часового пояса
- 2. Настройка местоположения, изменение электронной почты и пароля для аккаунта, установка географического ключа для входа, отключение (удаление) аккаунта
- 3. Изменение пароля для входа в аккаунт
- 4. Отключение звука (неактуально для устройств Novihome)
- 5. Настройки уведомлений от Приложения
- 6. Настройка темы оформления приложения
- 7. Настройка единиц измерения температуры
- 8. Настройка языка интерфейса для приложения
- 9. Настройки сканирования и автодобавления новых устройств
- Информация о Приложении и проверка возможности обновления
- Настройки разрешений для приложения
- 12. Управление политикой конфидициальности
- 13. Диагностика сети
- 14. Кнопка для очистки кэша
- 15. Кнопка для выхода из аккаунта

<span id="page-28-0"></span>![](_page_28_Figure_1.jpeg)

Рис.26 Управление Домом

# 2.2.8. ОБЩИЙ ДОСТУП К УСТРОЙСТВУ

#### ШАГ 1

Для предоставления доступа к устройству другим пользователям зайдите в свой Профиль и выберите пункт Управление домом.

![](_page_29_Picture_80.jpeg)

Рис.27 Управление Домом

# 2.2.8. ОБЩИЙ ДОСТУП К УСТРОЙСТВУ

#### ШАГ 2

Если Дом отсутствует, то его необходимо Создать и обязательно задать ему имя.

Альтернативно, в этом меню, можно присоединиться к уже существующему Дому, если известен код приглашения.

**ВНИМАНИЕ**

Пользователь, с которым необходимо поделиться доступом к устройству,

должен иметь или предварительно создать собственный аккаунт в приложении Smart Life | Tuya Smart.

![](_page_30_Figure_1.jpeg)

Рис.28 Присоединение к Дому

# 2.2.8. ОБЩИЙ ДОСТУП К УСТРОЙСТВУ

#### ШАГ 3

В настройках Дома нужно указать имя Дома, а затем добавить участников в аккаунт.

Добавить учасников можно несколькими способами:

1. По аккаунту (почте) приглашаемого 2. По коду приглашения

В первом случае, у приглашенного Пользователя появится Дом для выбора в верхнем левом углу экрана. Во втором – приглашаемый Пользователь получает код, который нужно будет ввести в приложении после нажатия кнопки Присоединиться к дому.

#### **ВНИМАНИЕ**

Пользователь, с которым необходимо поделиться доступом к устройству,

должен иметь или предварительно создать собственный аккаунт в приложении Smart Life | Tuya Smart.

### 3. ВОЗМОЖНЫЕ ПРОБЛЕМЫ И СПОСОБЫ ИХ УСТРАНЕНИЯ

<span id="page-31-0"></span>![](_page_31_Picture_189.jpeg)

### 3. ВОЗМОЖНЫЕ ПРОБЛЕМЫ И СПОСОБЫ ИХ УСТРАНЕНИЯ

![](_page_32_Picture_204.jpeg)

# <span id="page-33-0"></span>СПЕЦИФИКАЦИЯ

![](_page_33_Picture_162.jpeg)

# СПЕЦИФИКАЦИЯ

![](_page_34_Picture_127.jpeg)

### <span id="page-35-0"></span>ДОПОЛНИТЕЛЬНАЯ ИНФОРМАЦИЯ

#### Транспортировка и хранение

Оборудование в транспортной таре перевозится любым видом крытых транспортных средств согласно действующим нормативам.

Условия транспортирования оборудования должны соответство-вать условиям хранения 5 по ГОСТ 15150–69. Хранение оборудования устройства в транспортной таре на складах изготовителя регламентируется условиями 1 по ГОСТ 15150–69

#### Утилизация

Утилизацию продукции, содержащей электронные компоненты, необходимо производить в соответствии с местными законами и нормативными актами. Для подробной информации о правилах утилизации обратитесь к местным органам власти.

<span id="page-36-0"></span>Производитель гарантирует исправность изделия и его нормальную работу в течение трех лет, начиная с даты технического контроля, указанной в гарантийном талоне, при соблюдении условий, изложенных в Техническом паспроте изделия.

Если в течение гарантийного срока в изделии обнаружится заводской дефект, Производитель по настоящей гарантии бесплатно произведет ремонт/замену изделия или его дефектных деталей в соответствии с приведенными ниже Условиями гарантийного обслуживания. Ремонт/замена изделия или его дефектных деталей может производиться с использованием новых или восстановленных деталей по решению Производителя.

В случае, если приобретенное Вами изделие будет нуждаться в гарантийном обслуживании, просим Вас обратиться к Продавцу, у которого Вы приобретали данное изделие или в Единую службу поддержки тел. +74952155490.

# <span id="page-37-0"></span>УСЛОВИЯ ГАРАНТИЙНОГО ОБСЛУЖИВАНИЯ

1. В соответствии с данной гарантией Производитель дает обязательства на свое усмотрение осуществить ремонт или замену изделия, на которое распространяются условия настоящей гарантии. Производитель не несет ответственности за любой ущерб или убытки, связанные с данным изделием, включая материальные и нематериальные потери, а именно: средства, уплаченные при покупке изделия, потери прибыли, доходов, данных при использовании изделия или других связанных с ним изделий, а также косвенные, случайные или вытекающие как следствие потери или убытки.

2. Услуги по гарантийному обслуживанию могут быть оказаны в период до окончания гарантийного срока и только по предъявлении потребителем вместе с дефектным изделием гарантийного талона с четко проставленным на нем штампом ОТК. Производитель может потребовать от потребителя предъявления дополнительных доказательств факта покупки изделия, необходимых для подтверждения сведений, указанных в гарантийном талоне. Производитель может отказать в бесплатном гарантийном обслуживании, если информация на штампе ОТК нечитаема (невозможно разобрать дату проведения технического контроля). Настоящая гарантия не распространяется также на изделия с измененным или неразборчивым серийным номером.

3. Все дефектные изделия/детали, которые подверглись замене на новые, переходят в собственность Производителя.

# УСЛОВИЯ ГАРАНТИЙНОГО ОБСЛУЖИВАНИЯ

4. Настоящая гарантия не распространяется на:

4. 1. Периодическое обслуживание, ремонт или замену частей в связи с их естественным износом\*;

4. 2. Расходные материалы (компоненты), которые требуют периодической замены на протяжении срока службы изделия, например, элементы питания;

4. 3. Риски, связанные с транспортировкой Вашего изделия до и от Производителя;

4.4. Повреждения или модификации в результате:

а. Неправильной эксплуатации, включая: - Неправильное обращение, повлекшее физические, косметические повреждения или повреждения поверхности, деформацию изделия:

- Нарушение правил и условий установки, эксплуатации и обслуживания изделия, изложенных в Руководстве пользователя и другой документации, передаваемой потребителю в комплекте с изделием;

- Установку или использование изделия с нарушением технических стандартов и норм безопасности, действующих в стране установки или использования;

6. Использования программного обеспечения, не входящего в комплект поставки изделия или в результате неправильной установки программного обеспечения. входящего в комплект изделия;

в. Использования изделия с аксессуарами, периферийным оборудованием и другими устройствами, тип, состояние и стандарт которых не соответствует рекомендациям изготовителя изделия;

#### ОБРАТИТЕ ВНИМАНИЕ

39

Под естественным износом понимается ожидаемое уменьшение пригодности детали в результате износа или обычного воздействия окружающей среды. Интенсивность износа и долговечность детали, зависит от условий ее работы (характера нагрузки, величины удельного давления, температуры и т. д.), а также материала детали, регулировки, смазки, своевременности и тщательности выполнения работ по техническому обслуживанию, соблюдения правил и условий эксплуатации изделия, изложенных в Руководстве пользователя.

# УСЛОВИЯ ГАРАНТИЙНОГО ОБСЛУЖИВАНИЯ

г. Ремонта или попытки ремонта, произведенных лицами или организациями, не являющимися Производителем или официальными сервис-центрами Производителя;

д. Регулировки или переделки изделия без предварительного письменного согласия Производителя;

е. Небрежного обращения;

ж. Несчастных случаев, пожаров, попадания насекомых, инородных жидкостей, химических веществ, других веществ, затопления, вибрации, высокой температуры, неправильной вентиляции, колебания напряжения, использования повышенного или неправильного питания или входного напряжения, облучения, электростатических разрядов, включая разряд молнии, и иных видов внешнего воздействия или влияния.

5. Настоящая гарантия распространяется исключительно на аппараные компоненты изделия. Гарантия не распространяется на программное обеспечение.

# УСЛОВИЯ ГАРАНТИЙНОГО ОБСЛУЖИВАНИЯ

6. Срок службы изделия 7 лет.

а. По истечении срока службы изделие необходимо снять с эксплуатации (оно подлежит списанию).

б. При невыполнении указанных действий и дальнейшей эксплуатации изделия, оно может стать причиной появления неполадок всистеме инести угрозу для:

- другого имущества;
- жизни и здоровью людей;
- окружающей среды.

в. После истечения срока службы вся и любая ответственность в полном объеме возлагается на лицо, его использующее.

![](_page_41_Picture_0.jpeg)

ТЕХНИЧЕСКАЯ ПОДДЕРЖКА

© Copyright 2023 Novihome (v.1.0) www.novihome.ru